# Cisco TelePresence TRC 6 Hızlı Başvuru Kılavuzu CE9.6

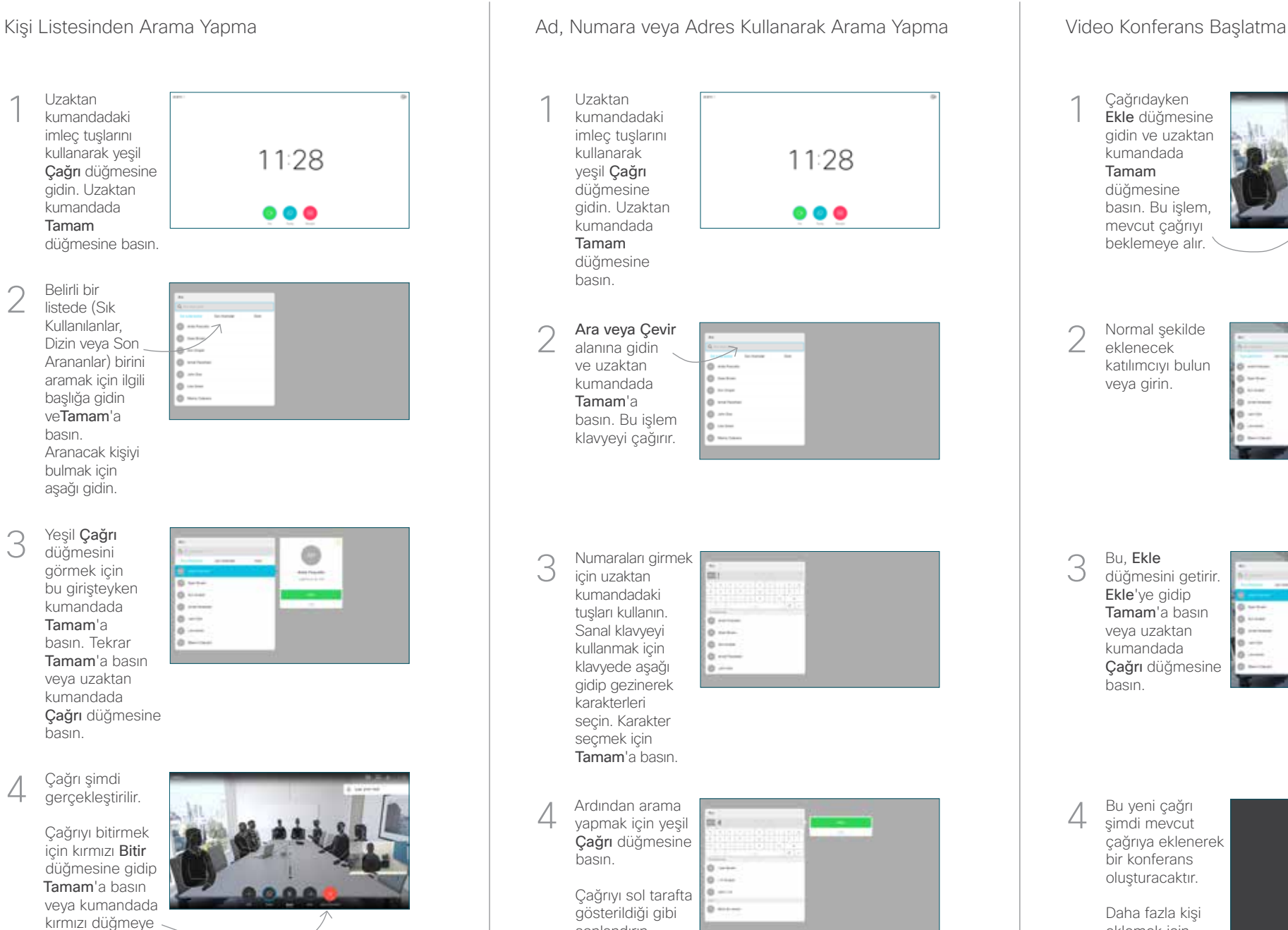

### Uzaktan kumandadaki imleç tuşlarını kullanarak 11:28 yeşil Çağrı düğmesine gidin. Uzaktan  $\bullet\bullet\bullet$ kumandada Tamam düğmesine Ara veya Çevir alanına gidin ve uzaktan kumandada Tamam'a basın. Bu işlem klavyeyi çağırır. **S** mounted Numaraları girmek için uzaktan kumandadaki tuşları kullanın. Sanal klavyeyi kullanmak için klavyede aşağı gidip gezinerek karakterleri seçin. Karakter seçmek için Tamam'a basın. Ardından arama 4 Bu yeni çağrı<br>A yapmak için yeşil **External yapmak için yeşil External yapmak** için yeşil **External yapmak** için yeşil **External yapmak** yapmak için yeşil Çağrı düğmesine Çağrıyı sol tarafta gösterildiği gibi sonlandırın.

### şimdi mevcut çağrıya eklenerek bir konferans oluşturacaktır. Daha fazla kişi eklemek için Çağrıdayken Ekle düğmesine gidin ve uzaktan kumandada Tamam düğmesine basın. Bu işlem, mevcut çağrıyı beklemeye alır. Bu, Ekle düğmesini getirir. Ekle'ye gidip Tamam'a basın veya uzaktan kumandada Çağrı düğmesine basın. Normal şekilde eklenecek katılımcıyı bulun veya girin. 2 1 3  $\Delta$

işlemi tekrarlayın.

basın.

## Cisco TelePresence TRC 6 Hızlı Başvuru Kılavuzu CE9.6

Çağrıları Yönlendirme, Yakınlık ve Rahatsız Etme Çağrıda İçerik Paylaşma Devam Eden Çağrıyı Aktarma Sol üst 1 köşedeki simgeye gidip dokunun. 11:28  $\bullet\bullet\bullet$ 2 Tamam'ı kullanarak islevleri gerektiği gibi etkinleştirin/ devre dışı bırakın. Çıkmak için Geri Dön'ü kullanın. Azaltma/Artırma (ses ve değerler) İmleç kumanda tuşları ve Tamam (orta) Geri Dön  $\left(\cdot\right)\cdot\right)\longleftarrow$  Mikrofon sessize alma/sesi açma Çağrı yapma / Gelen çağrıyı kabul etme 1 2 3 Gelen çağrıyı reddetme / .@ abc def Çağrıyı sonlandırma / İptal / 4 5 6 ghi jkl mno Ana ekrana dönüş (çağrılar  $7 \nearrow 8$  9 dışında) Bir kişiyi arayın pqrs tuv wxyz  $* 0$ veya alfasayısal karakterler girin obob<br>Cisco

#### Sunum 1 kaynağınızın bağlı ve Açık olduğuna emin olun. Paylaş'ı seçip uzaktan kumandada Tamam düğmes basmanız gerekebilir. İçeriği Çağrıda 2 paylaş'ı seçerek diğerleriyle paylaşmadan önce, diğerleriyle paylaşmadan incelemek için Yerel önizleme 'yi seçin. Paylaşılan 3 **ELECTRIC** görüntünün boyutu Küçült/ Büyüt düğmesiyle kontrol edilir. Bunu seçin ve gerekirse uzaktan  $$ kontrolde Tamam düğmesine basın. Paylaşımı A Paylaşımı (Camal Altarma'ya Tam Aktarma'ya (Camal Altarma'ya Camal Altarma'ya (Camal Altarma'ya Camal Altarma'ya (Camal Altarma'ya Camal Altarma'ya (Camal Altarma'ya (Camal Altarma'ya Camal Altarma'ya (Camal Altarma'ya C durdurmak için Paylaşımı durdur'u seçin ve uzaktan 旧 kontrolde Tamam düğmesine basın. Yakınlığı kullanarak paylaşım yapmak için bilgisayarınızda Yakınlığı etkinleştirin. Eşleştirildikten sonra ekranınızı

paylaşma sunulur.

Aktar düğmesine gidip uzaktan kumandada Tamam'a basın. Bu işlem, mevcut çağrıyı beklemeye 1

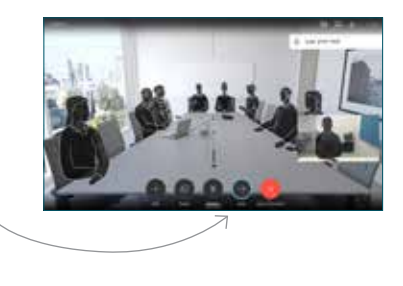

Normal şekilde çağrı yapacağınız kişiyi arayın.  $\angle$ 

alır.

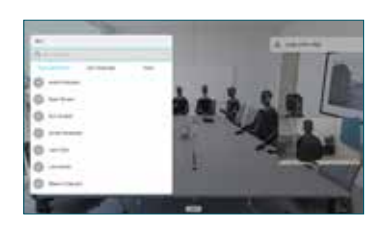

Yeşil Çağrı düğmesine gidin ve Tamam'a basın ya da uzaktan kumandadaki yeşil Çağrı düğmesini 3

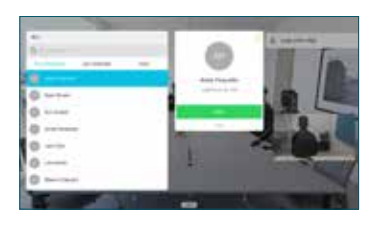

kullanın. Aktarmanın Uvgun olduğunu doğrulamak için kişiyle konuşun. Aktarılacak kişi hala beklemededir.

gidin ve uzaktan kumandada Tamam'a basın. 4

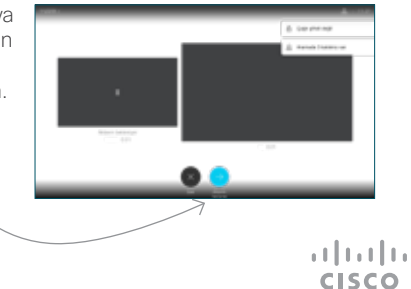